When running Badger, it may be necessary to add your site's Badger URL to the security exception list. This will tell Java that Badger code is from a trusted source and allow Badger to run in your environment. Most recently this is required due to new code certificate specs that the Badger team is working on. Adding your site URL is a one-time process and is simple to do. There are a few ways to do this, one is listed below. If you access more than one instance of Badger, be sure to add all URL's to the list. The example below is for Windows, but other platforms are similar.

1) Run "javaws -viewer" from the start menu to bring up the java control panel.

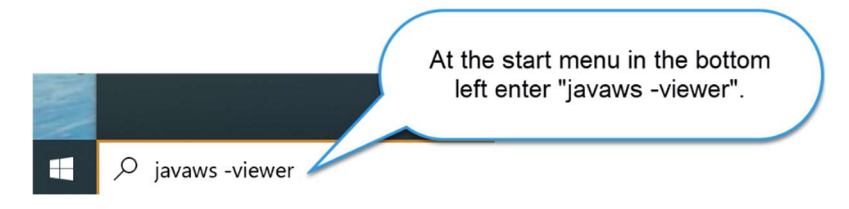

You may need to close the Java Cache Viewer to get access to the Java Control Panel.

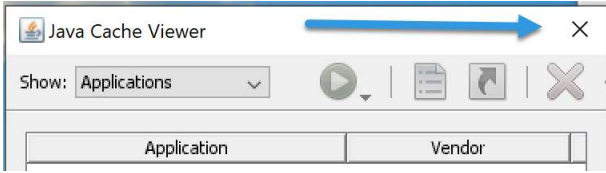

If you do not see javaws-viewer, enter "Configure Java" in the search bar to launch the Java control panel and continue.

2) Click on the Security panel in the Java Cache Viewer.

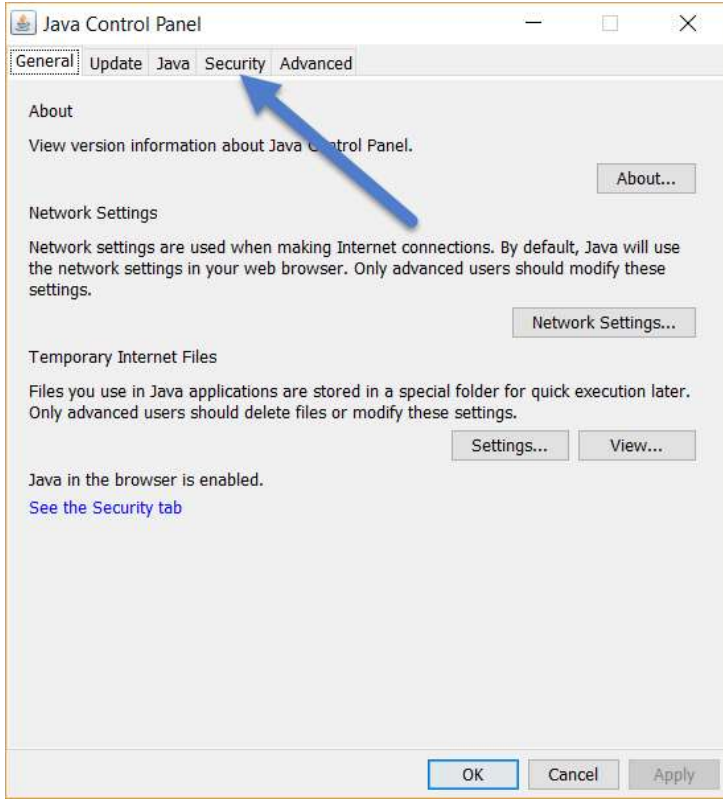

#### 3) Edit the Site list. Your screen should have the options as below.

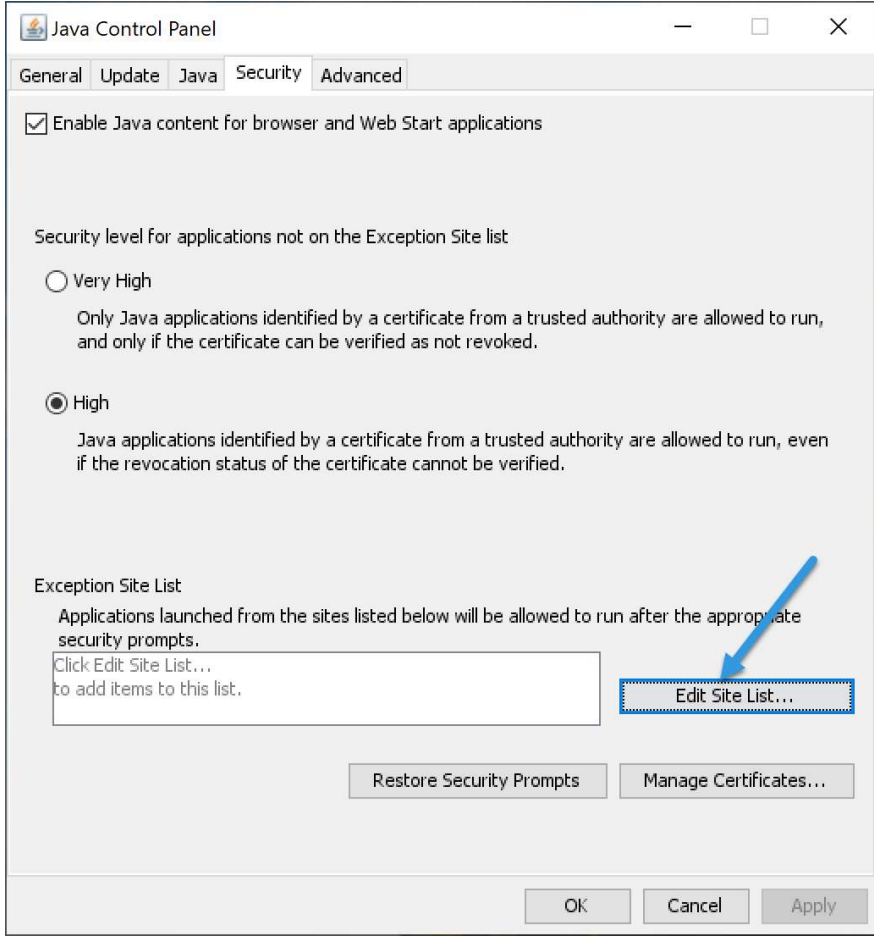

4) Add your server URL to the list. You can get this from the Badger Admin team. It is likely on the email you were sent with this document. It will be in the format of:

http://cuny1.badgerlms.com/ -- (This is the value for the ASRC Nanofab Site)

Note that this is "http" and not "https".

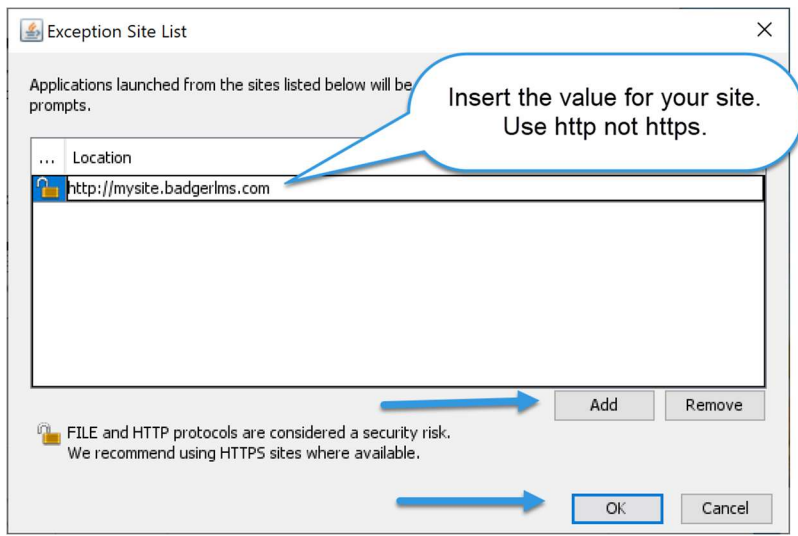

Select Continue to use the Badger application you've been running for years.

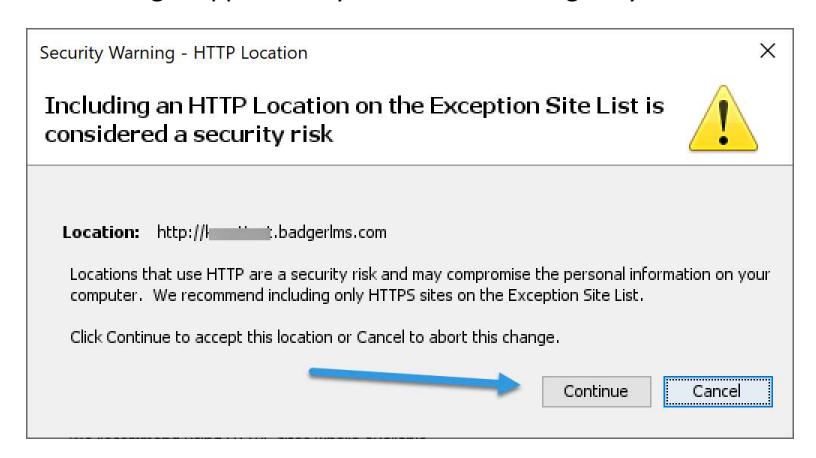

Finally, select OK to close the Java Control Pane.

5) Now when you run Badger the java will check one last time to verify that you want to run Badger, after which Badger will run normally.

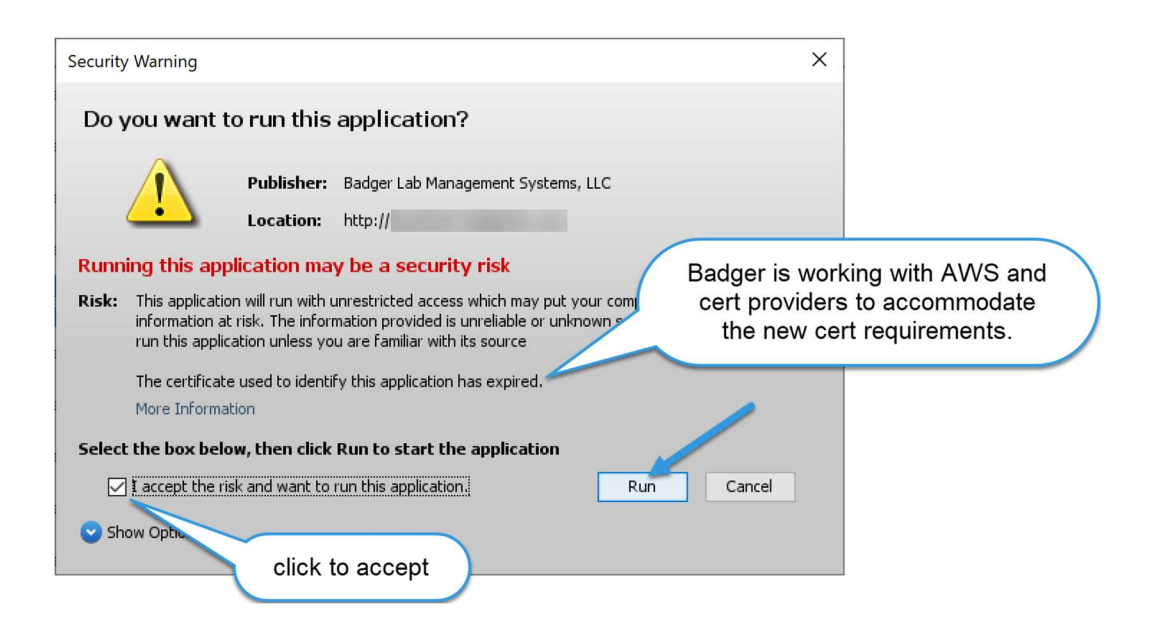

6) Here is the message you may get if your Badger instance is not added properly to the exception list as noted above. Double check that the correct http:// URL is there.

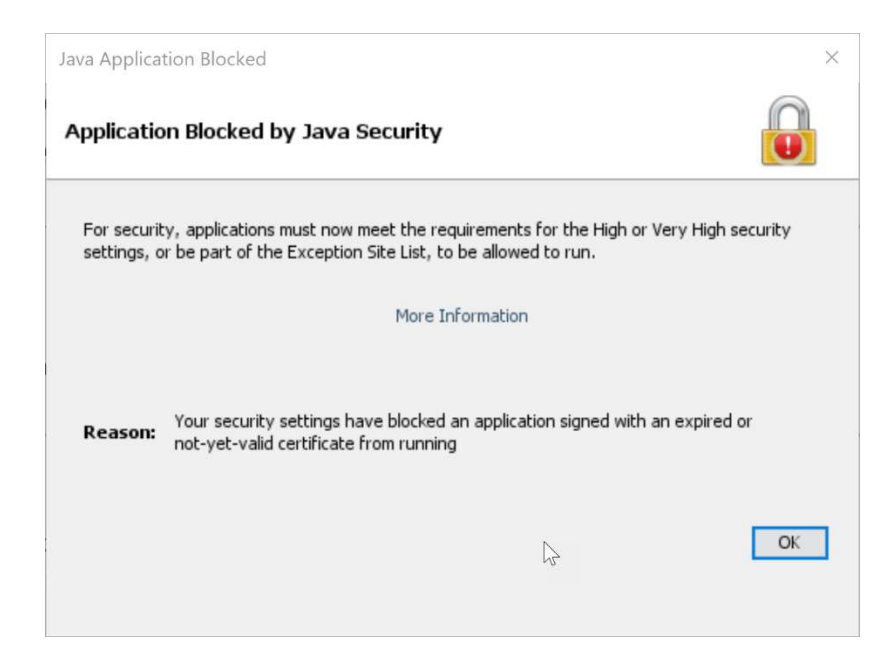